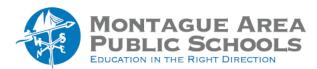

#### **GOOGLE CLASSROOM:**

# **Utilize the Calendar**

When you create assignments and questions with due dates, they appear on your calendars. You and your students can view the classwork on the Classroom calendar.

## Step 1.

Go to <u>classroom.google.com</u>. Click on the class card of your choice.

#### Step 2.

Click the Classwork tab at the top of the screen. Next, click Google Calendar.

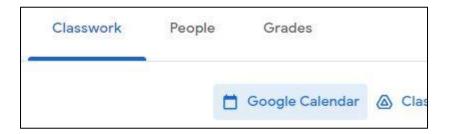

### Step 3.

You can add events (such as field trips or exam dates) to the classroom course calendar. Repeat the first two steps above. Click once in the date of the intended event.

#### Step 4.

Give the event a title. If there is a specific time for the event, click on "Add Time" and enter the start and end times of the event. You can add additional details as desired. Click "Save" when finished.

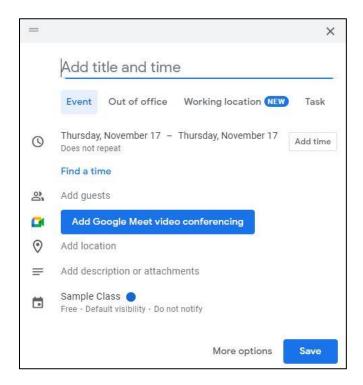